## **Network Layout**

The Dual-Band Wireless A + G Access Point has been designed for use with 802.11g and 802.11b products. With 802.11g products communicating with the 802.11b standard, products using these standards can communicate with each other. The Access point is compatible with 802.11g and 802.11b adapters, such at the PC Cards for your laptop computers, PCI Card for your desktop PC, and USB Adapters for when you want to enjoy USB connectivity. These wireless products can also communicate with a 802.11g or 802.11b wireless PrintServer.

When you wish to connect your wired network with your wireless network, the Access Point's network port can be used to connect to any of Linksys's switches or routers.

With these, and many other, Linksys products, your networking options are limitless. Go to the Linksys website at www.linksys.com for more information about wireless products.

## Chapter 3: Getting to Know the Dual-Band Wireless A + G Access Point

## **The Back Panel**

The Access Point's ports, where the power cord and network cable are connected, are located on the back panel.

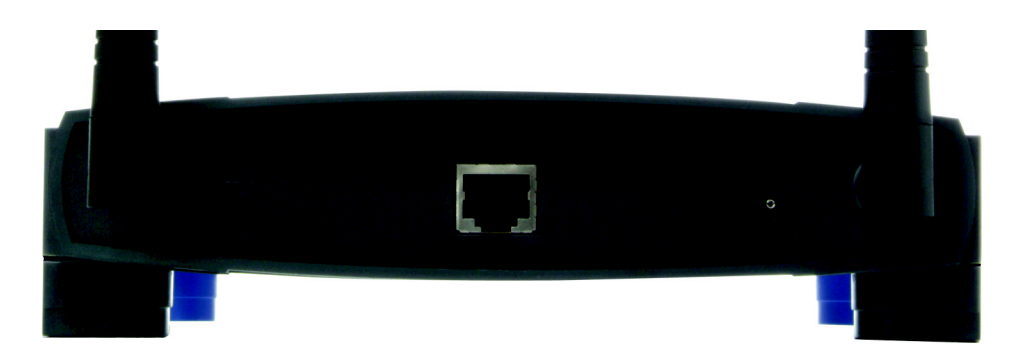

- **Ethernet** The **Ethernet** port connects to Ethernet network devices, such as a switch or router.
- **Power** The **Power** port is where you will connect the power adapter.
- **Reset Button** There are two ways to Reset the Access Point's factory defaults. Either press the **Reset Button**, for approximately ten seconds, or restore the defaults from the Administration tab in the Access Point's Web-Based Utility.

With these, and many other, Linksys products, your networking options are limitless. Go to the Linksys website at www.linksys.com for more information about products that work with the Access Point.

**Figure 3-1: The Access Point's Back Panel** *port:**port: the connection point on a computer or networking* **<b>Figure 3-1:** The Access Point's Back Panel *port: port: the connection point on a computer or networking device used for plugging in cables or adapters*

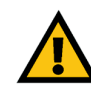

**Important:** Resetting the Access Point will erase all of your settings (Wireless Security, Wireless and LAN settings, etc.) and replace them with the factory defaults. Do not reset the Access Point if you want to retain these settings.

## **The Front Panel**

The Access Point's LEDs, where information about network activity is displayed, are located on the front panel.

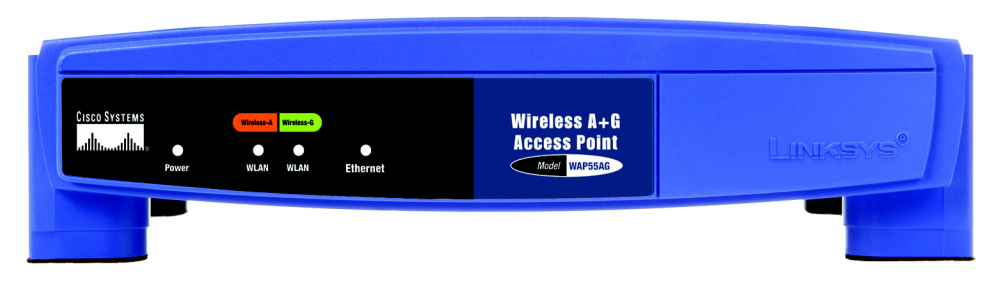

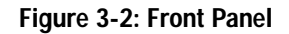

**Power** Green. The **Power** LED lights up when the Access Point is powered on.

**Wireless-A WLAN** Green. When the **WLAN** LED is blinking, the Wireless-A network is operating.

**Wireless-G WLAN** Green. When the **WLAN** LED is blinking, the Wireless-G network is operating.

**Ethernet** Green. The **Ethernet** LED serves two purposes. If the LED is continuously lit, the Access Point is successfully connected to a device through the Ethernet port. If the LED is flickering, it is an indication of any network activity.

## Chapter 4: Connecting the Dual-Band Wireless A + G Access Point

### **Hardware Installation**

- 1. Locate an optimum location for the Access Point. The best place for the Access Point is usually at the center of your wireless network, with line of sight to all of your PCs and wireless accessories.
- 2. Fix the direction of the antenna. Try to place it in a position that will best cover your wireless network. Normally, the higher you place the antenna, the better the performance will be. The antenna's position enhances the receiving sensitivity.
- 3. Connect a standard Ethernet network cable to the Access Point. Then, connect the other end of the Ethernet cable to a switch or router. The Access Point will then be connected to your wired Network.
- 4. Connect the AC Power Adapter to the Access Point's Power port and to an electrical outlet. Only use the power adapter supplied with the Access Point. Use of a different adapter may result in product damage.

Now that the hardware installation is complete, proceed to Chapter 5: Setting Up the Dual-Band Wireless A + G Access Point, for directions on how to set up the Access Point.

*hardware: the physical aspect of computers, telecommunications, and other information technology devices*

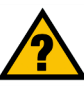

**HAVE YOU:** Enabled TCP/IP on your PCs? PCs communicate over the network with this protocol. Refer to Appendix D: Windows Help for more information on TCP/IP.

*tcp/ip: a set of instructions PCs use to communicate over a network.*

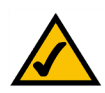

**NOTE:** If you are setting up an Infrastructure Network, all of your wireless devices must be in Infrastructure mode in order to function within the network. Similarly, if your network is an Ad-Hoc Network, all of your wireless devices must operate in Ad-hoc mode in order for all other wireless devices to communicate.

## Chapter 5: Setting Up the Dual-Band Wireless A + G Access Point

## **Setup Wizard**

This Setup Wizard will take you through all the steps necessary to set up and configure the Access Point.

- 1. Insert the Setup Wizard CD into your PC's CD-ROM drive. Your PC must be on your wired network to set up the Access Point.
- 2. The Setup Wizard's Welcome screen should appear on your monitor. If it does not, this means the Setup Wizard is not automatically running as it should. Start the Setup Wizard manually by clicking the **Start** button, selecting **Run**, and typing **d:\setup.exe** (where "D" is your PC's CD-ROM drive). Click the **Click Here to Start**  button to continue this Setup Wizard. Clicking the **User Guide** button opened this User Guide. To exit this Setup Wizard, click the **Exit** button.

3. The next screen shows how to start connecting the Access Point. Optimally, you should perform this setup through a PC on your wired network. Connect one end of the network cable to your network switch or router.

Click the **Next** button to continue or **Exit** to exit the Setup Wizard.

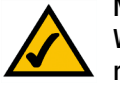

**Note:** The Access Point will be set up in the Setup Wizard through a wired network connection. You may refer to Chapter 4: Connecting the Dual-Band Wireless A + G Access Point.

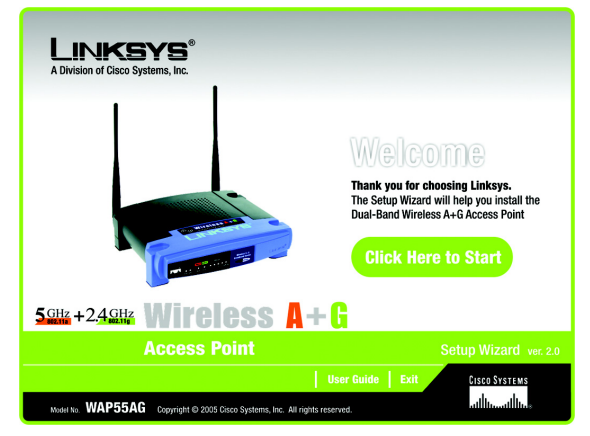

**Figure 5-1: The Setup Wizard's Welcome Screen**

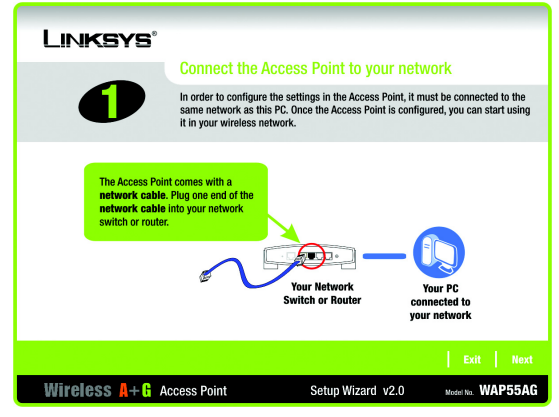

**Figure 5-2: Connect to the Router**

**Chapter 5: Setting Up the Dual-Band Wireless A + G Access Point** 9 **Setup Wizard**

4. Connect the other end of the network cable to the Ethernet port on the back of the Access Point.

Click the **Next** button to continue, or the **Back** button to return to a previous screen.

5. Connect the power adapter to the Access Point's Power port. Then connect the other end to an electrical outlet. Only use the power adapter supplied with the Access Point. Use of a different adapter can cause product damage.

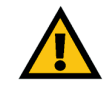

**IMPORTANT:** Make sure that you use the power adapter that is supplied with the Access Point. Use of a different power adapter could damage the Access Point.

Click the **Next** button to continue, or the **Back** button to return to a previous screen.

6. The Access Point's LEDs should be lit. If not, re-check the connections.

Click the **Next** button to continue or **Exit** to exit the Setup Wizard.

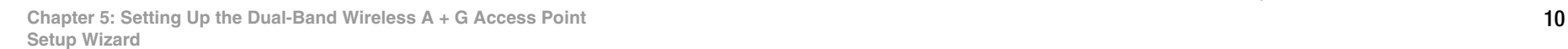

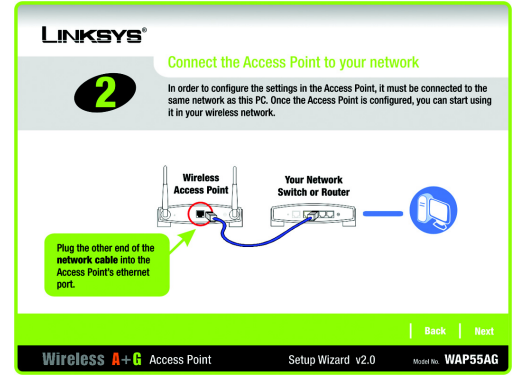

#### **Figure 5-3: Connect to the Ethernet Port**

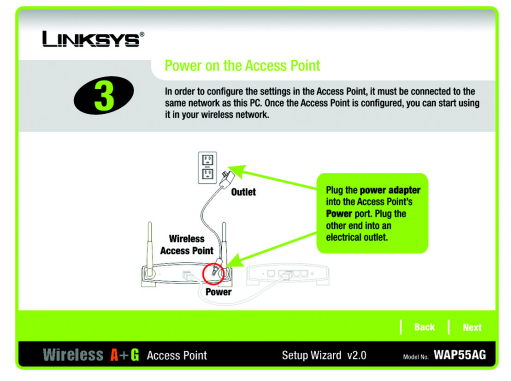

#### **Figure 5-4: Connect to the Power**

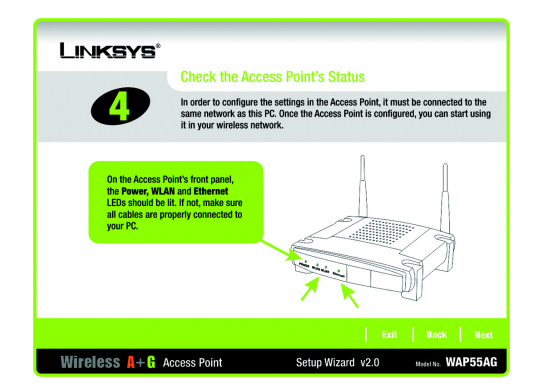

**Figure 5-5: Check the LEDs**

7. The Setup Wizard will run a search for the Access Point within your network and then display a list along with the status information for each access point. If there are more than one displayed, select the Access Point by clicking on it and click the **Next** button to continue, the Back button to return to a previous screen, or **Exit** to exit the Setup Wizard.

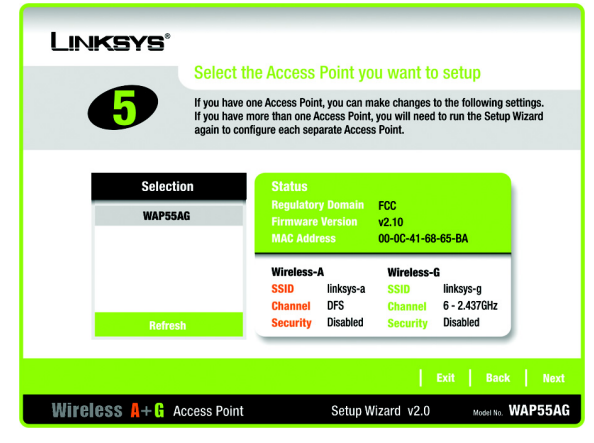

**Figure 5-6: Select the Access Point**

8. You will be asked to sign onto the Access Point you've selected. Enter the Password you've assigned. If none has been assigned, enter the default password: **admin**. Then, click the **Enter** button. (This password can be changed on the next screen.)

# **PASSWORD**

**Password** 

**Please enter the Access Point's** password to continue. The default password is admin.

#### **Enter**

**Figure 5-7: Enter the Password**

- 9. The Basic Settings screen will appear next. Enter the Device Name and new Password. Then, click the **Next** button to continue or **Back** to return to the previous page.
	- Device Name. The Device Name is a unique name given to the Access Point to prevent confusion when using multiple Access Points.
	- Password. Enter a new password that will be used to access the web-based utility or Setup Wizard.
	- Network. Select **Automatically** if your network has a router or DHCP server. Select **Static IP** if your network requires a static IP address.
	- IP Address. This IP address must be unique to your network. (The default IP address is 192.168.1.246) Leave the default IP address, unless you know your network's IP address is different.
	- Subnet Mask. The Access Point's Subnet Mask must be the same as your Ethernet network. Leave the default Subnet Mask, unless you know your network's subnet mask is different.
	- Default Gateway. This IP address should be the IP address of the gateway device that allows for contact between the Internet and the local network. Leave the default Default Gateway blank, unless you know your network's default gateway.
- 10. The Wireless-A Settings screen should now appear. Enter your wireless 802.11a network's SSID, select the channel at which the network broadcasts its wireless signal, and select the security. Then, click the **Next** button to continue or **Back** to return to the previous page.
	- SSID. The SSID is the unique name shared among all points in a wireless network. The SSID must be identical for all points in the wireless network. It is case sensitive and must not exceed 32 characters, which may be any keyboard character. Make sure this setting is the same for all points in your wireless network.
	- Channel. Select the appropriate channel from the list provided to correspond with your network settings. All devices in your wireless network must broadcast on the same channel in order to communicate. If you want the Router to automatically scan for a clear channel, then select **Auto (DFS)**
	- SSID Broadcast. When wireless clients survey the local area for wireless networks to associate with, they will detect the SSID broadcast by the Access Point. To broadcast the Access Point's SSID, keep the default setting, **Enabled**. If you do not want to broadcast the Access Point's SSID, then select **Disabled**.
	- Security. Two wireless security methods are available: WEP (Wired Equivalent Privacy) and PSK (Pre-Shared Key), which is the stronger security method. Select **WEP** or **PSK** from the drop-down menu. All devices in your wireless network must use the same security method.

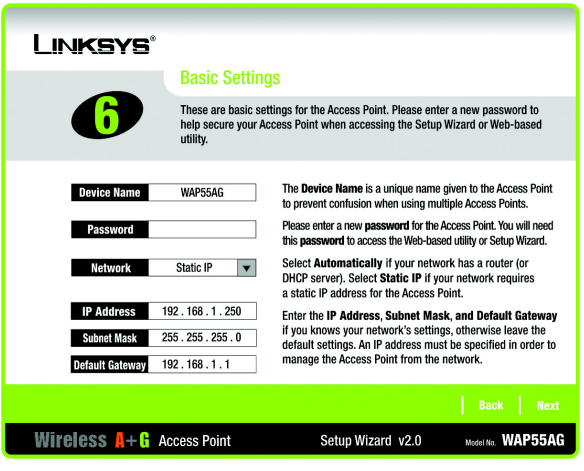

**Figure 5-8: Basic Settings**

*ip address: the address used to identify a computer or device on a network*

*gateway: a device that interconnects networks with different, incompatible communications protocols*

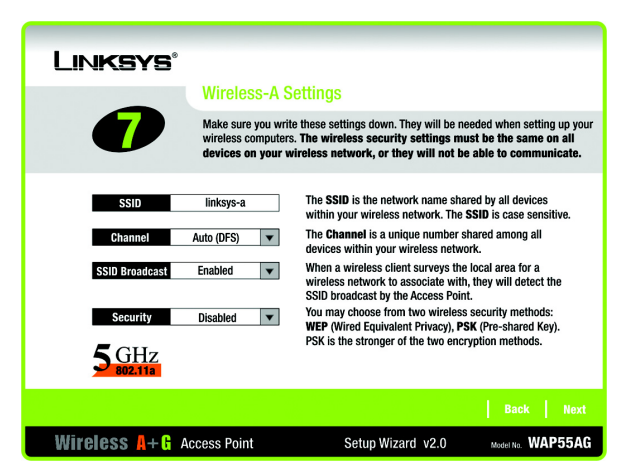

**Figure 5-9: Wireless-A Settings**